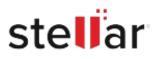

# Stellar Repair for Photo

## Steps to Install

### Step 1

When Opening Dialog Box Appears Click Save File

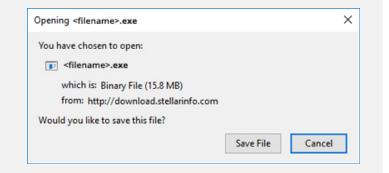

#### Step 2

When Downloads Windows Appears Double-Click the File

| 😓 Library     |                                      | - | × |
|---------------|--------------------------------------|---|---|
| (             | ds .O. Search Downloads              |   |   |
| () History    |                                      |   |   |
| - Downloads   | <pre> <fiename>.exe</fiename></pre>  |   |   |
| Tags          | 15.8 MB — stellarinfo.com — 11:38 AM |   |   |
| All Bookmarks |                                      |   |   |
|               |                                      |   |   |
|               |                                      |   |   |
|               |                                      |   |   |
|               |                                      |   |   |
|               |                                      |   |   |
|               |                                      |   |   |
|               |                                      |   |   |
|               |                                      |   |   |

#### Step 3

When Security Warning Dialog Box Appears, Click Run

|           | Application         | Technology Ph  | vate cunited |  |
|-----------|---------------------|----------------|--------------|--|
|           | Stellar Information | Technology Pri | vate Limited |  |
| <br>Name: | E:\filename.exe     |                |              |  |

#### **System Requirements:**

Processor: Compatibile con Intel (Processore basato su x64)

Operating Systems: Windows 11, 10, 8.1, 8, Windows Server 2022, 2019, 2016 e macOS Sonoma 14, Ventura 13, Monterey 12, Big Sur 11, Catalina 10.15, 10.14, 10.13, 10.12, 10.11